## Zakładanie konta dla sędziego, obserwatora lub delegata

## **Adres:** https://pzpn24.pzpn.pl

System jednego logowania to rozwiązanie, które umożliwi logowanie się do różnych serwisów prowadzonych przez Polski Związek Piłki Nożnej przy użyciu jednego loginu i hasła. Dzięki temu unikniemy konieczności zapamiętywania różnych danych do logowania dla różnych serwisów.

W ramach nowego systemu logowania zmienia się sposób w jaki przechodzimy do poszczególnych serwisów PZPN. Zmiany dotyczą m.in. (PZPN24, Extranet24, Extranet WEB, serwisów dla administratorów klubowych, sędziów, obserwatorów delegatów i weryfikatorów).

Po wpisaniu jednego z adresów serwisów PZPN zobaczymy poniższą stronę, poprzez, którą należy się zalogować używając swoich danych do logowania. Po wpisaniu prawidłowych danych nastąpi przekierowanie na stronę docelową.

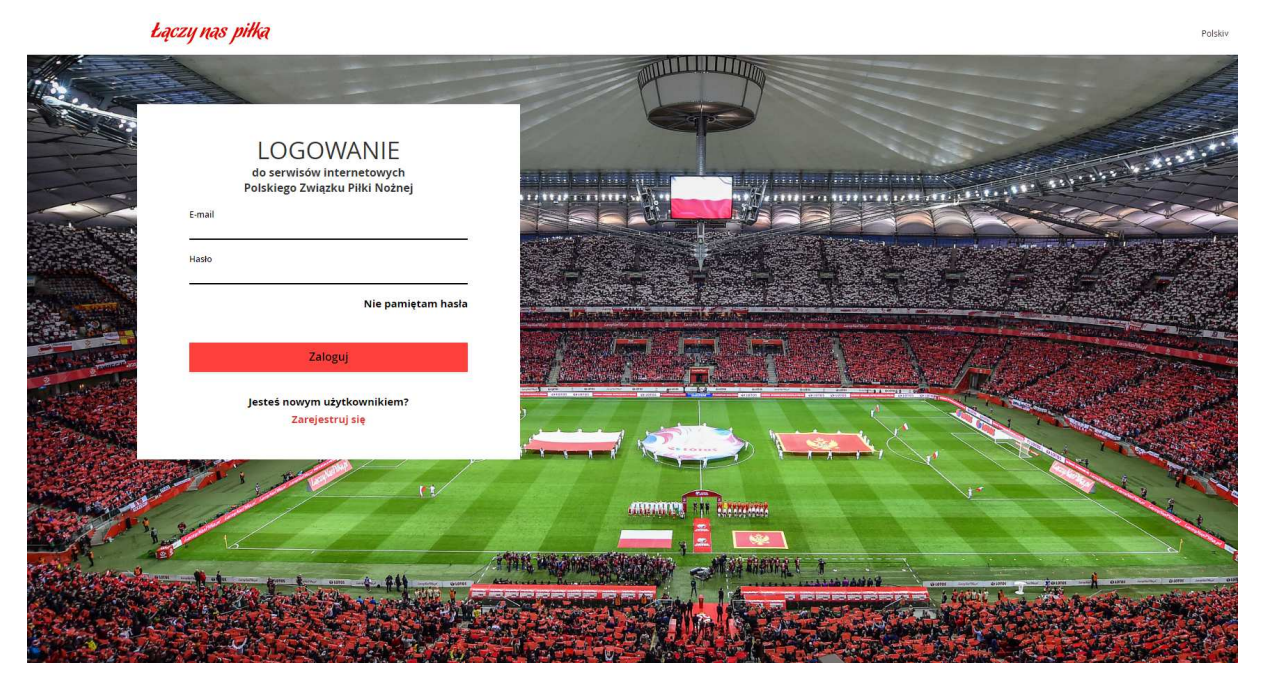

Aby zalogować się do serwisu należy wpisać swój adres mailowy (login) oraz hasło w odpowiednich polach formularza.

**UWAGA! Dotychczasowi użytkownicy systemów PZPN zachowają swój aktualny login (np. jkowalski1). Adres mailowy będzie loginem dla nowych użytkowników systemu.** 

Jeśli nie masz jeszcze konta w systemie PZPN możesz je założyć w kilku prostych krokach. Aby to zrobić kliknij w czerwony napis "Zarejestruj" w dolne części okna.

## 1. REJESTRACJA NOWEGO KONTA UŻYTKOWNIKA

**Adres:** https://pzpn24.pzpn.pl przekieruje nas na stronę https://login.laczynaspilka.pl

Po kliknięciu przycisku 'Zarejestruj' zostaniesz przekierowany do formularza rejestracyjnego. Aby założyć konto należy uzupełnić odpowiednie pola na stronie.

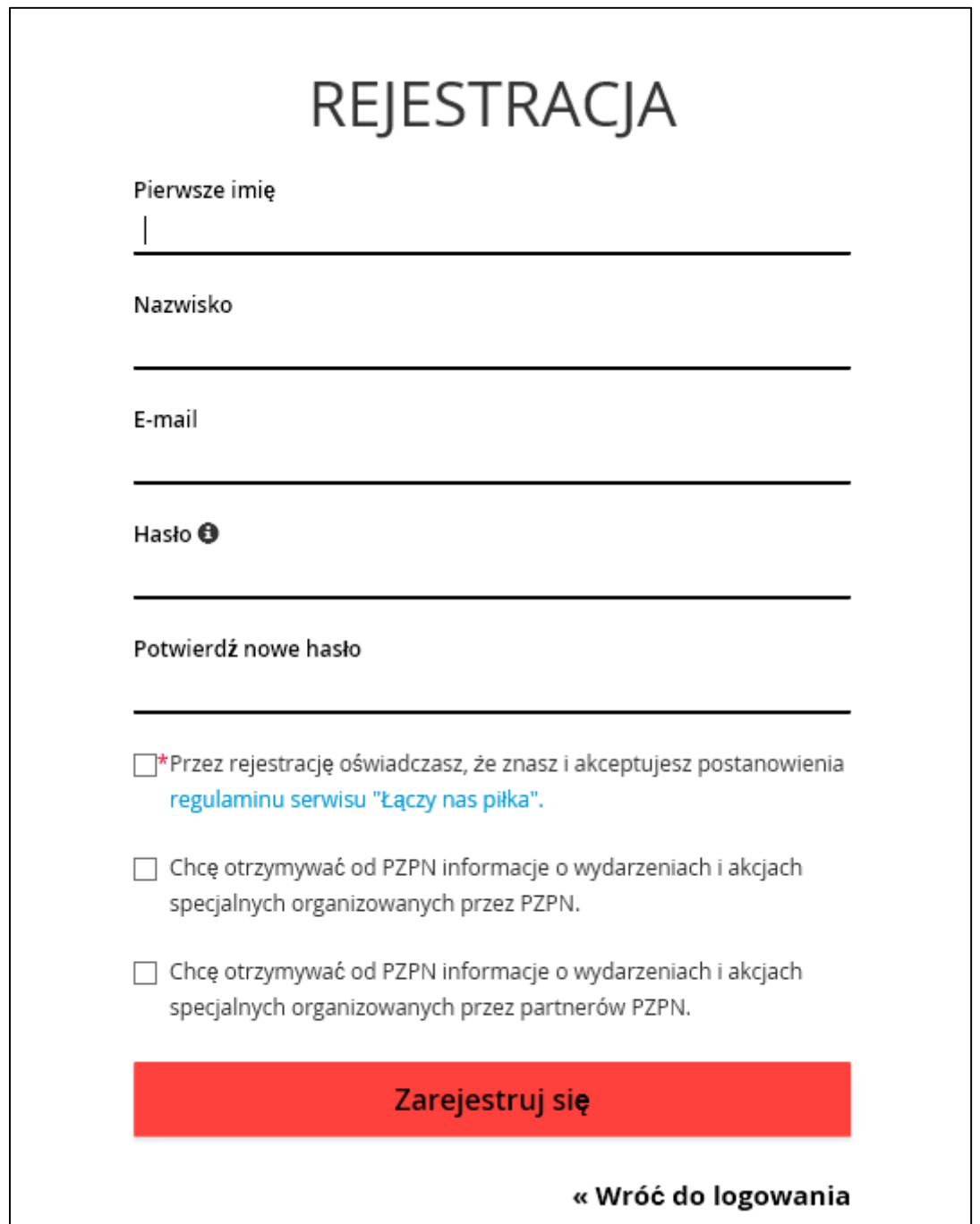

Po wpisaniu wymaganych danych należy zaznaczyć odpowiednie zgody i kliknąć przycisk 'Zarejestruj'. Następnie zostaniesz przekierowany do dalszej części.

**UWAGA! Nie można założyć konta na adres mailowy, który już widnieje w systemie. W tej sytuacji po prostu się zaloguj, a jeśli nie pamiętasz hasła użyj opcji 'Nie pamiętam hasła' na ekranie logowania.** 

**Każde hasło musi spełniać następujące kryteria:** 

- Nie może być puste
- Musi składać się co najmniej z 8 znaków
- Musi zawierać przynajmniej 1 cyfrę
- Musi zawierać przynajmniej 1 małą literę
- Musi zawierać przynajmniej 1 dużą literę
- Musi zawierać przynajmniej 1 znak specjalny (np. ! ? # % )

Ponadto hasło nie może się powtarzać.

Kolejnym krokiem jest weryfikacja adresu mailowego. Po uzupełnieniu poprzedniego formularza i kliknięciu 'Zarejestruj' na podany adres zostanie mail weryfikacyjny z linkiem potwierdzającym.

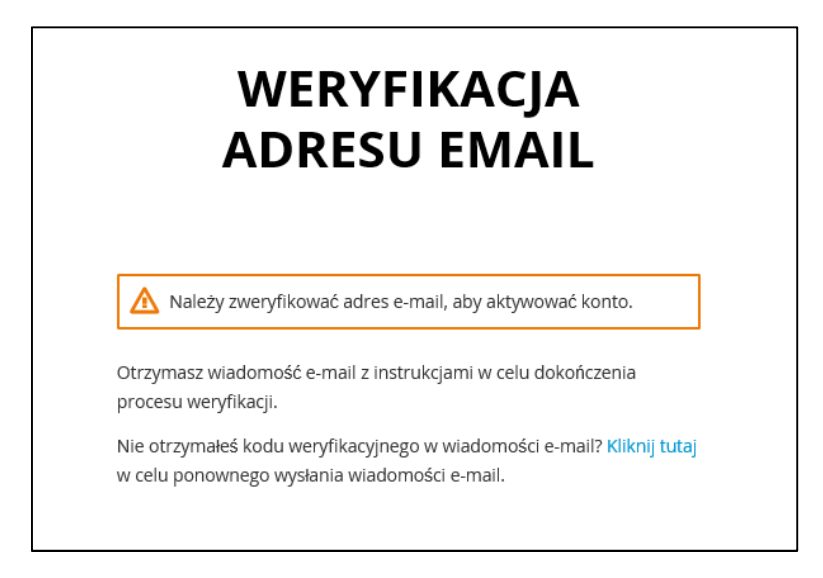

Link zawarty w mailu (jak poniżej) jest ważny tylko 20 minut.

Nowe konto zotało utworzone POLSKI ZWIAZEK PIŁKI NOŻNEJ z podanym adresem e-mail. Kliknij w link żeby zweryfikować adres email

Link do weryfikacji adresu e-mail

Link będzie ważany 20 minut.

Jeśli nie otrzymałeś wspomnianej wiadomości z linkiem sprawdź folder SPAM w swojej skrzynce odbiorczej lub kliknij w przycisk, który wyśle ten mail ponownie. Jeśli link został zweryfikowany poprawnie użytkownik zostanie poproszony o potwierdzenie ważności adresu e-mail.

Jeśli procedura przebiegnie pomyślnie nowo rejestrująca osoba zostanie poproszona o akceptację regulaminu.

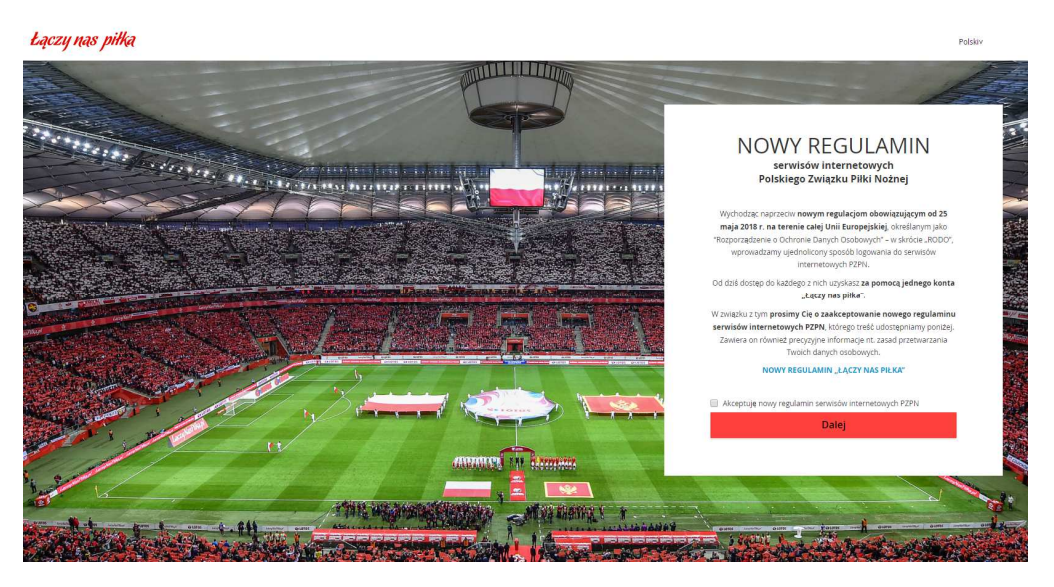

Po zaakceptowaniu regulaminu system przekieruje nas na profil użytkownika znajdujący się pod adresem https://login.laczynaspilka.pl, jeśli w poniższych danych czyli pkt 2 i 3 są prawidłowe to można się wylogować. System pozwoli nam się zalogować bezpośrednio do aplikacji.

Po zaakceptowaniu regulaminu i kliknięciu "Dalej" system przekieruje do ekranu logowania. Należy wpisać adres e-mail podany w procesie rejestracji i hasło.

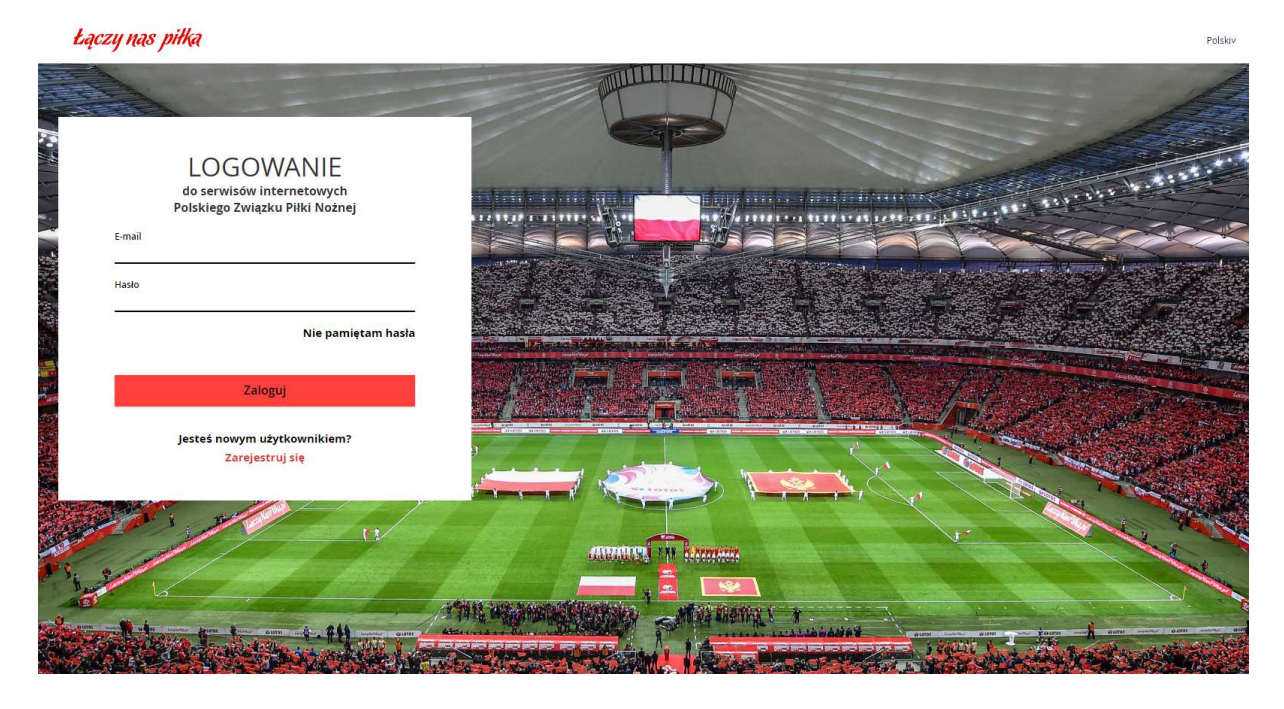

Po wprowadzeniu poprawnych danych do logowania w etapie rejestracji, system zaloguje na stronę PZPN24 w celu uzupełnienia i skonfigurowania pozostałych danych. Należy uzupełnić pozostałe poniższe dane dotyczące użytkownika.

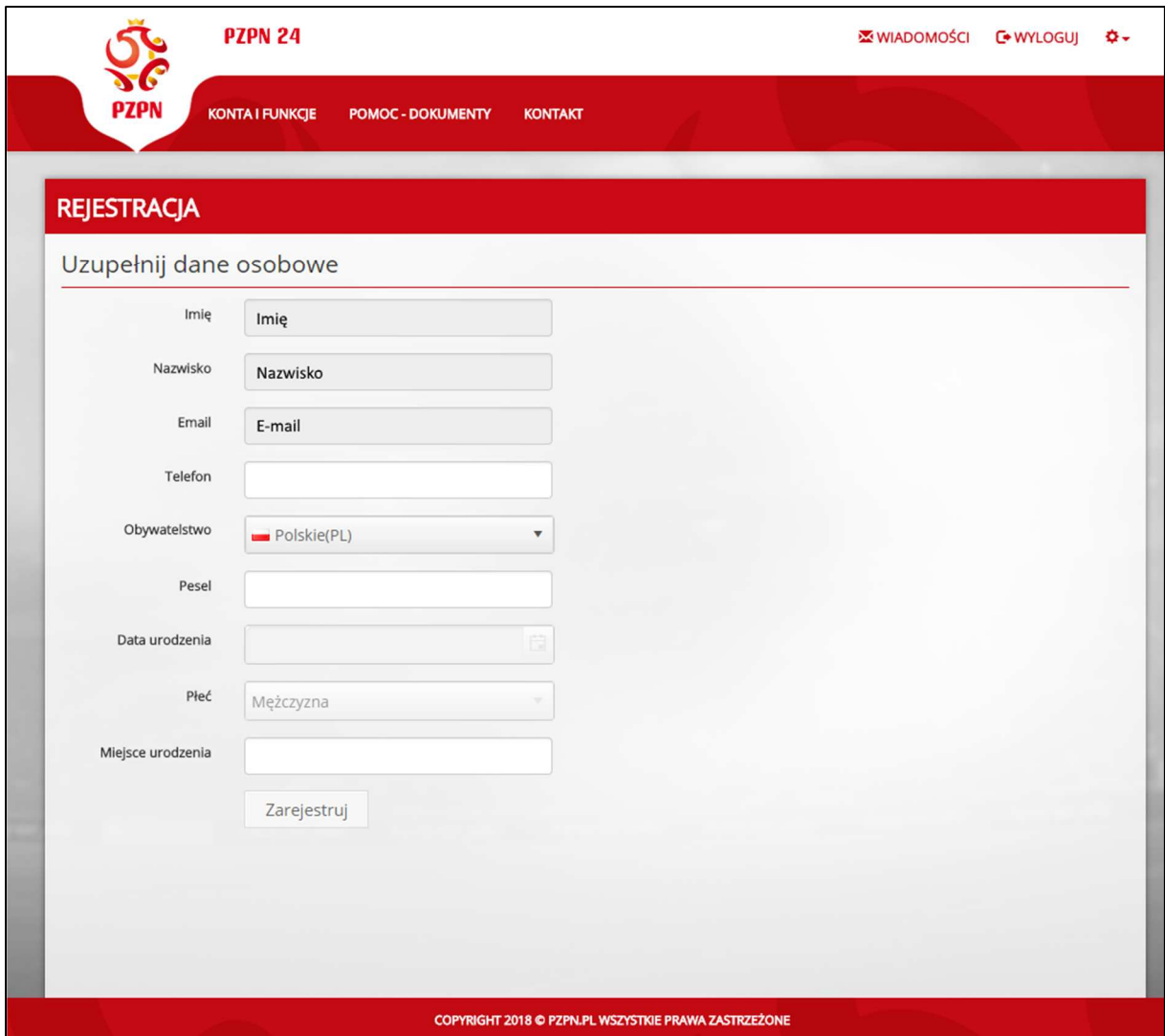

Uzupełnienie danych z powyższego rysunku i kliknięcie zarejestruj automatycznie wprowadzi i uaktualni dane

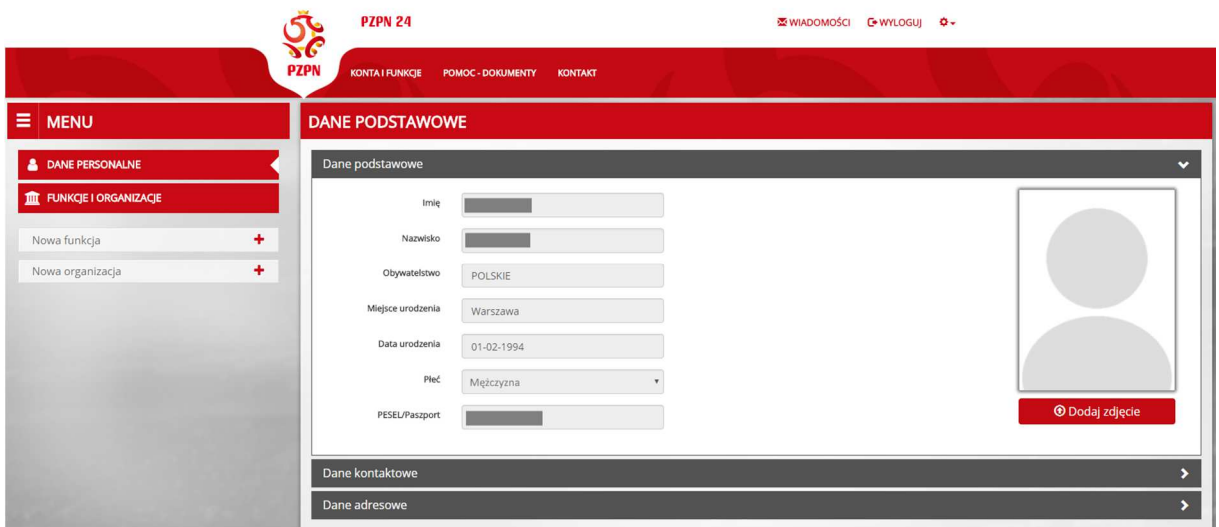

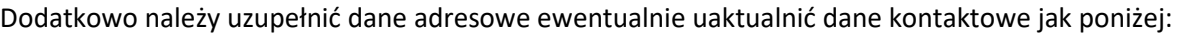

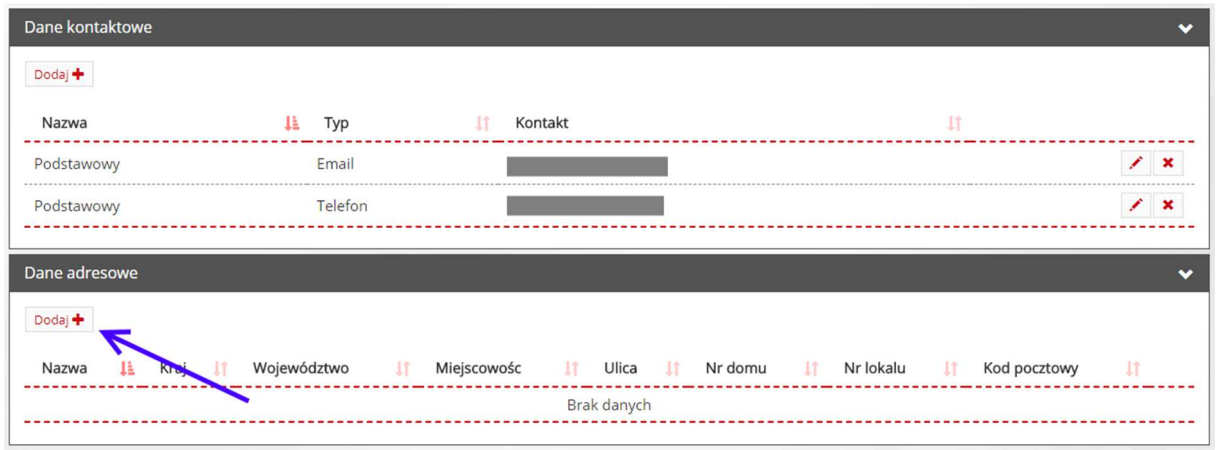

Dane adresowe musza zostać uzupełnione, w tym celu należy kliknąć 'Dodaj'.

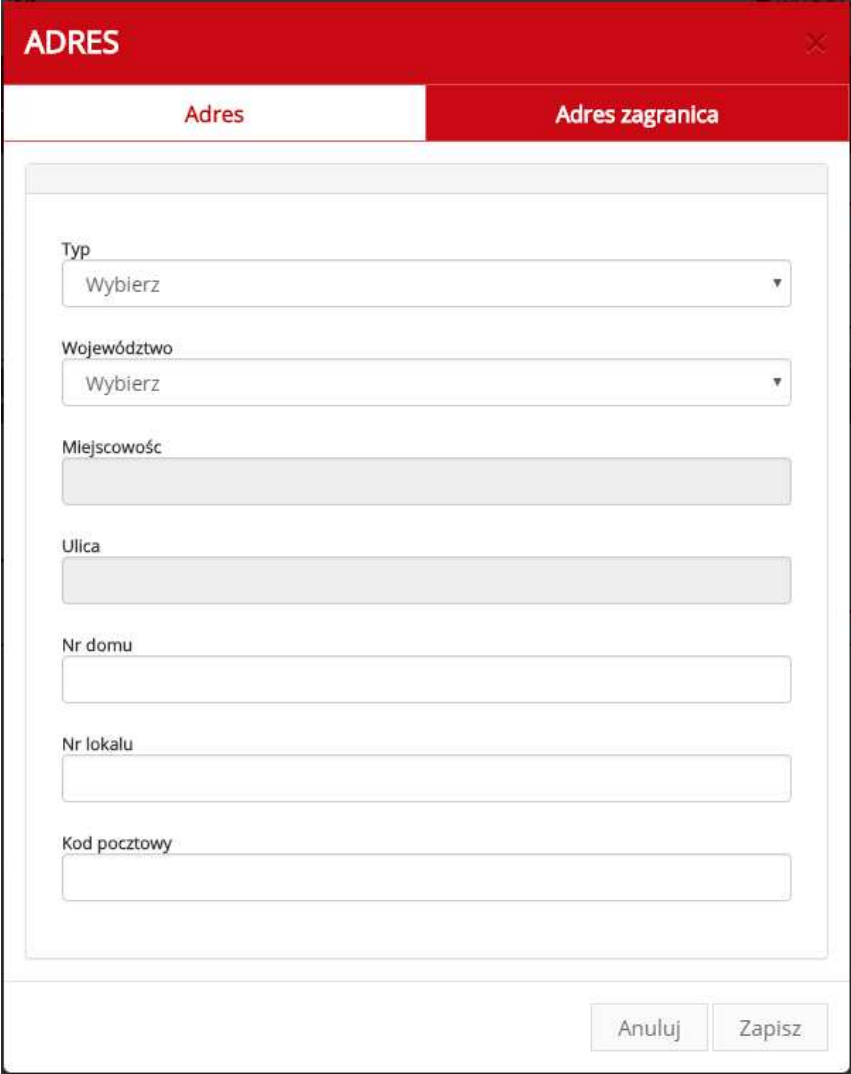

Po wprowadzeniu i zapisaniu dane dodadzą się do systemu.

Po pomyślnym uzupełnieniu powyższych informacji klikamy w 'Funkcje i organizacje' i 'Nowa funkcja', aby dodać nową funkcję Sędzia.

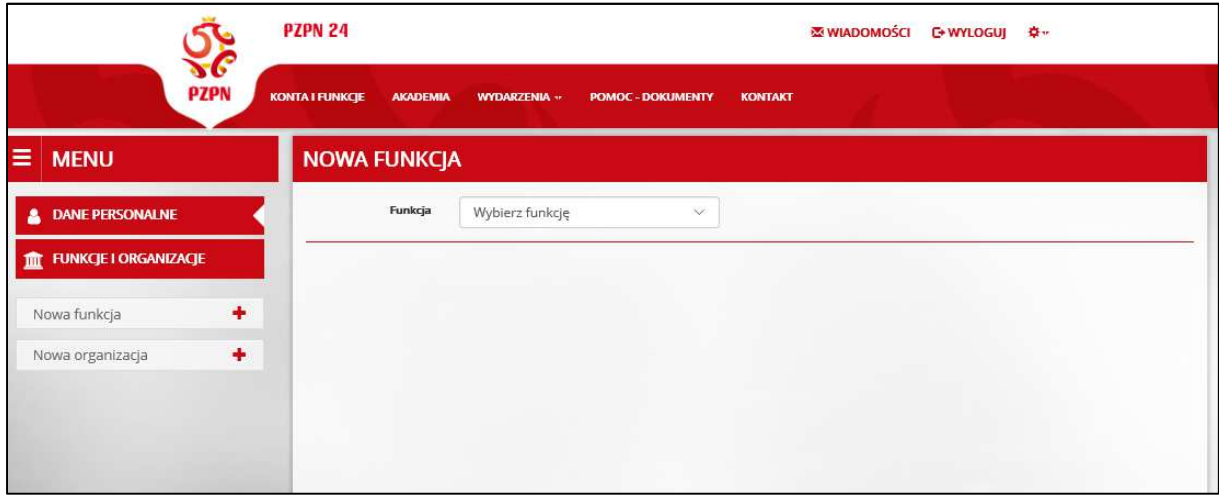

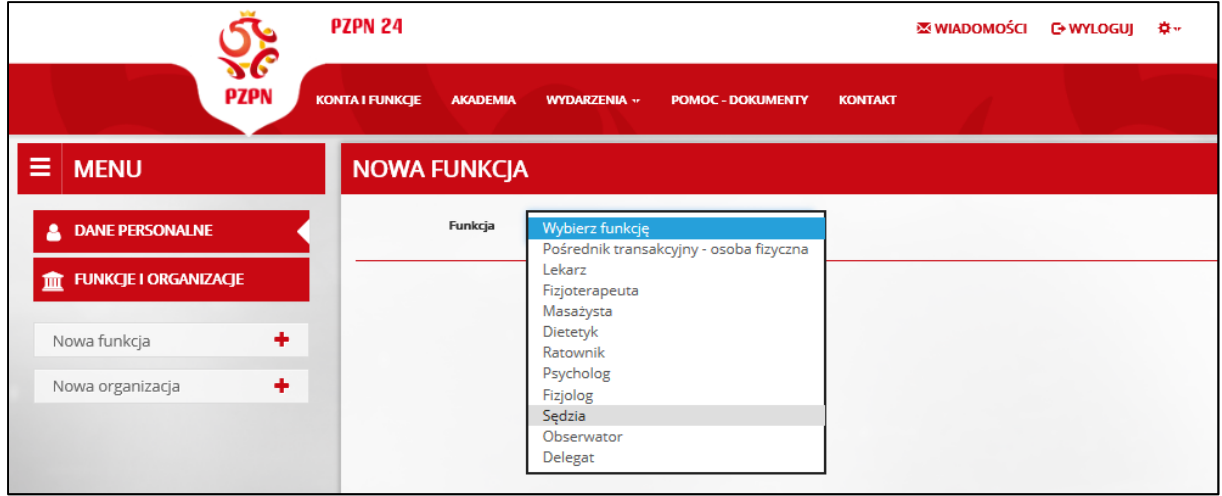

Wybieramy funkcję: np. sędzia, obserwator lub delegat, odpowiedni ZPN oraz podajemy poprawny numer konta bankowego. Jeśli rozliczasz się ryczałtowo zaznacz odpowiednią opcję i wybierz swój Urząd Skarbowy.

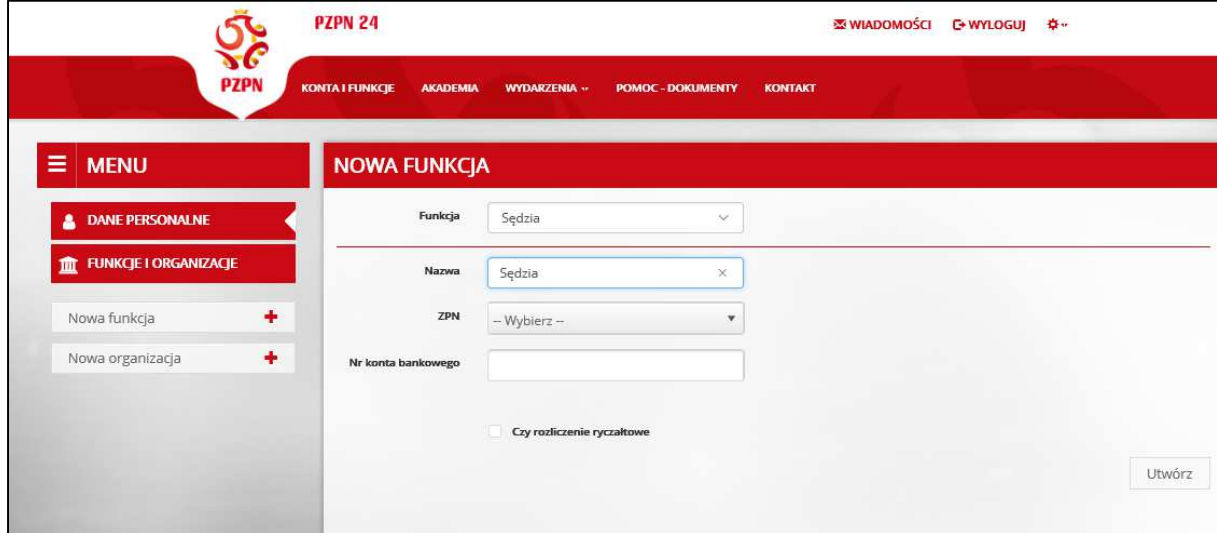

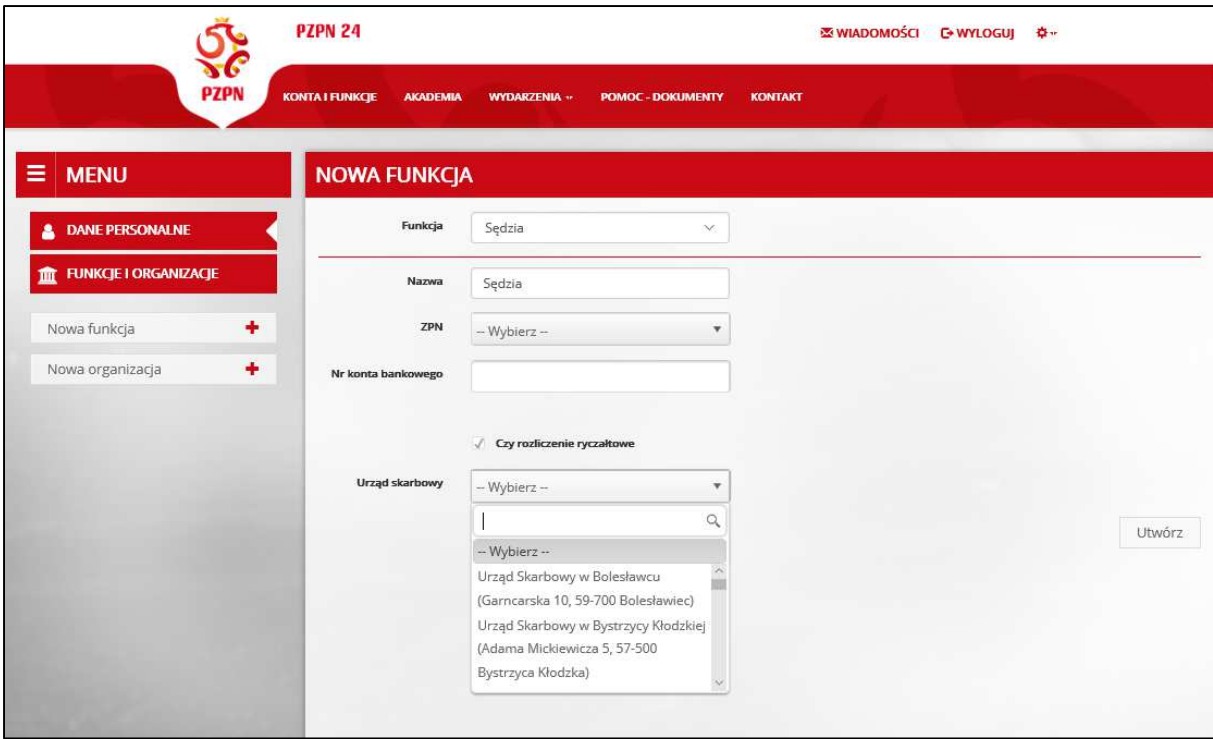

Po zaakceptowaniu otrzymamy formatkę z "Ochroną Danych Osobowych".

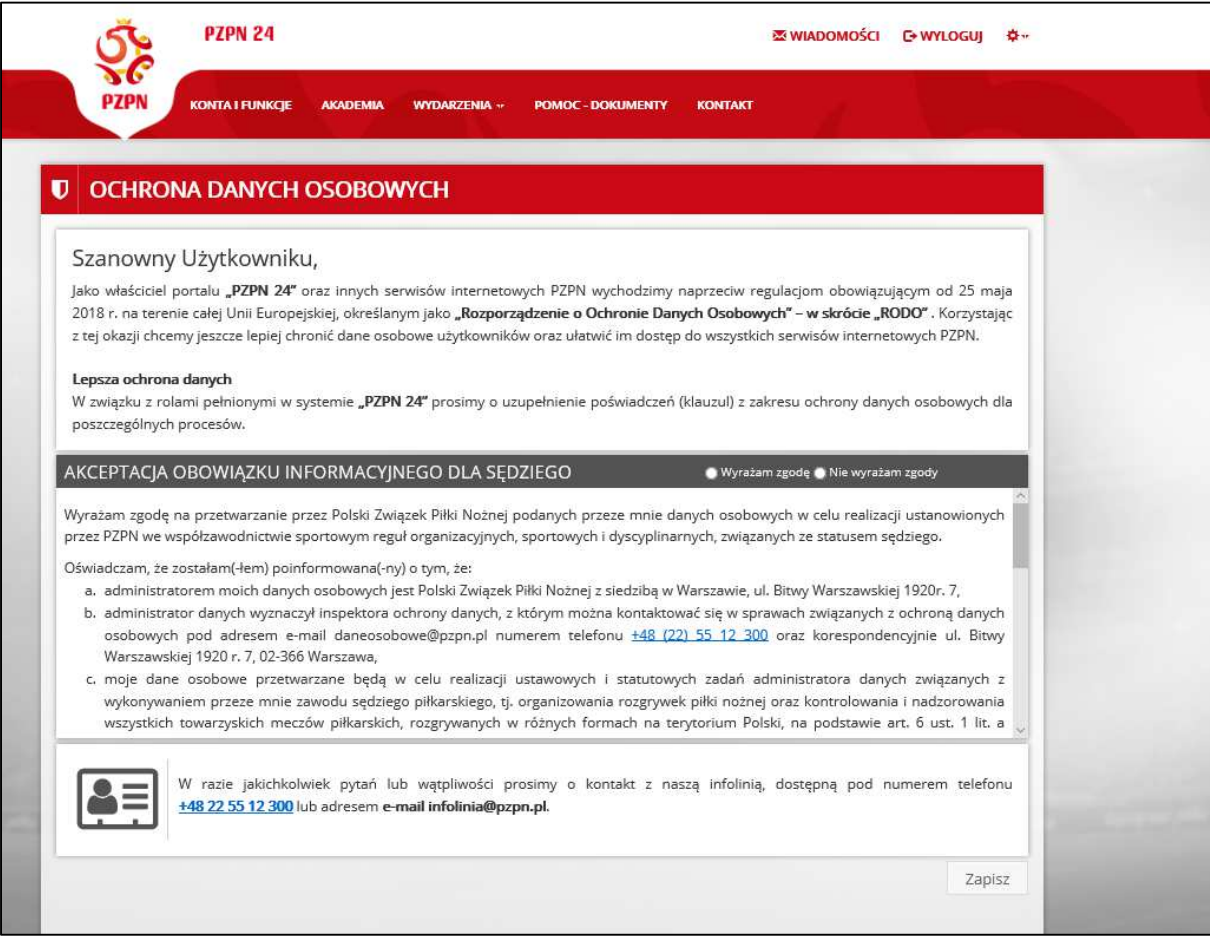

Zaakceptowanie zgód doda nam odpowiednią funkcję.

**UWAGA! Procedura wygląda identycznie w przypadku delegata i obserwatora.** 

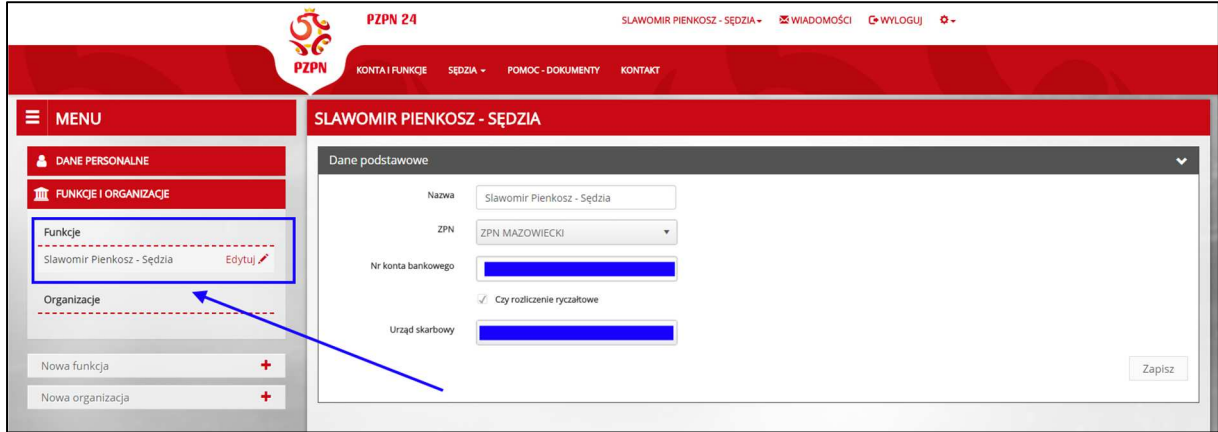

## ZMIANA HASŁA

Aby zmienić hasło użytkownika należy kliknąć w ikonkę ustawień (zaznaczona zielonym kółeczkiem) i wybierz 'Zmień hasło'.

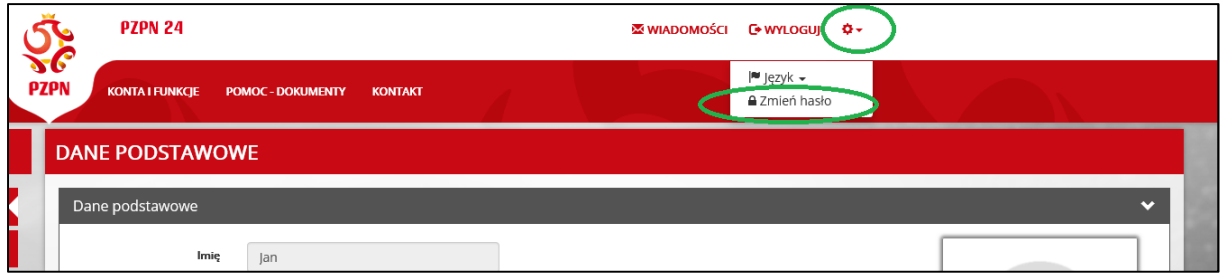

Następnie zostaniesz przekierowany do okna zmiany hasła.

**UWAGA! Panel zmiany hasła jest wspólny dla wszystkich serwisów obsługiwanych przez PZPN. Zmiana hasła w tym miejscu spowoduje także zmianę we wszystkich innych serwisach do których masz dostęp.**